# GPS DEVICE QUICK START GUIDE

# Based on FA81 GPS Pendant with Fall **Detection**

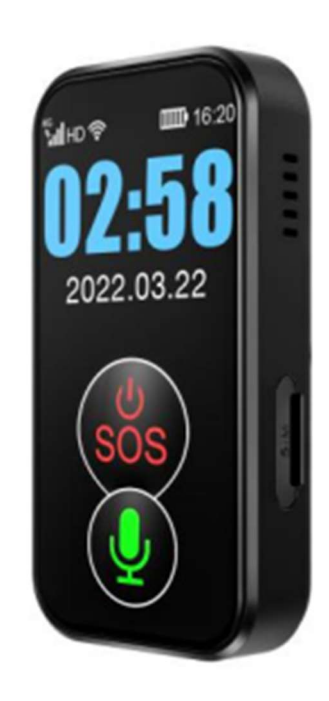

#### Before use:

Please ensure that the device is fully charged by using the included charging cable.

#### SIM & Cellular Network

For your convenience, your device is delivered with a SIM already installed and activated. Your device has been tested with this SIM prior to shipping to ensure that the device is working properly.

The installed SIM is a Pay-as-you-go SIM provided by SpeedTalk Mobile in conjunction with T-Mobile and is pre-paid for 30 days from the day of shipment.

You can continue to use this SIM for a cost of \$5/ month, or you can obtain a SIM from your cellular provider.

If you elect to continue to use this SIM, you will need to go to www.RefillSpeedTalk.com to enter your credit card information to maintain the SIM after the 30-day prepaid period.

Please note that we cannot provide technical support for connectivity issues with SIMs other than the one that is pre-installed.

#### Quick Set-Up Instructions

#### 1) Install the phone application.

Goto the Apple Store or Google Play store and download and install the application "Aibeile Plus." Please ensure that you have "Aibeile Plus" and not "Aibeile." You can also scan the below QR code to go directly to the app.

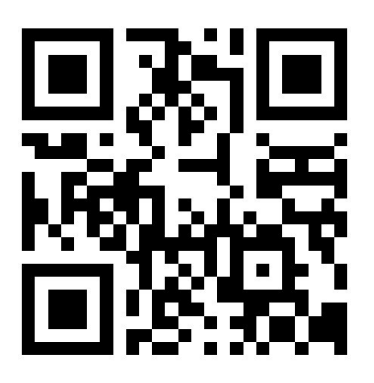

Note: During the installation process, the phone will prompt you to trust the App and whether to allow access to various phone locations. Please select "Trust and Allow" for all permissions or it may not work properly. The App needs access to the Microphone.

# 2) Register the pendant and log-in:

Open the App. As a new user it is necessary to register/create a new Account by clicking on the "Register" button on bottom right side of the screen. Complete the Registration steps. You will need to select the appropriate geographic area in which you are located, for example, if you are in United States, you need to choose Area as North America, etc.

You also need to enter a 6–12-character password and an appropriate email address to allow you to reset your password, possibly in the future.

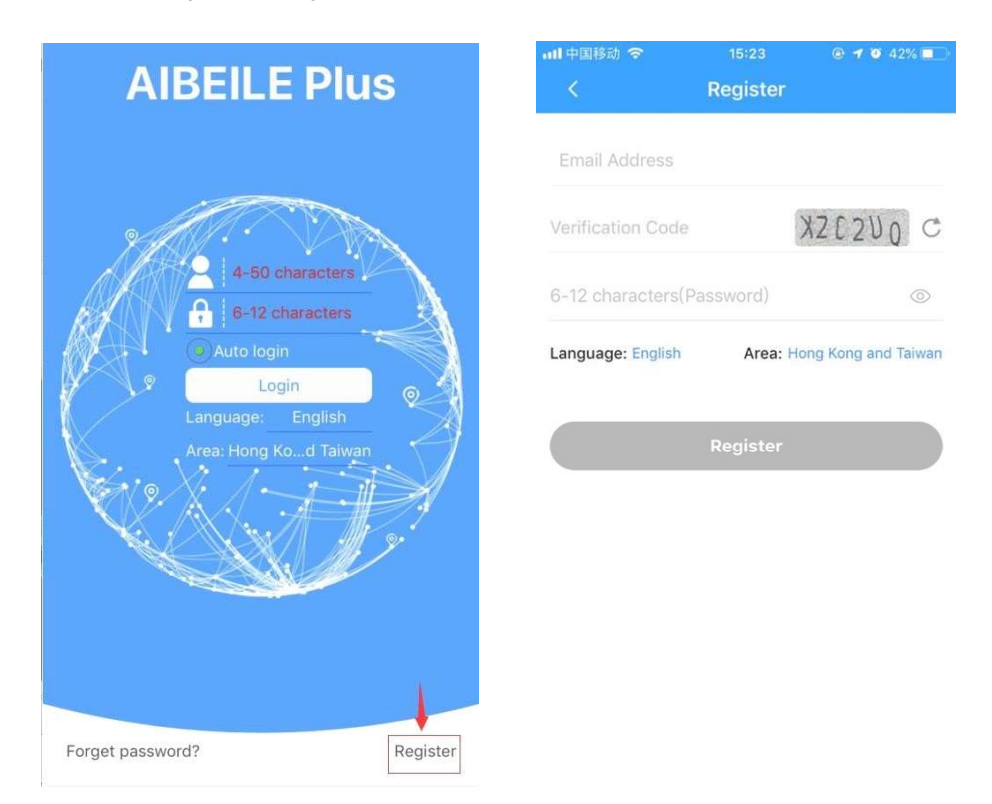

A Registered Account is the framework into which tracker can be added. It is not possible to skip this step.

> 1. Fill in your email. Complete the CAPTCHA (This is case sensitive. If you cannot make out the CAPTCHA, you can press the  $\circ$  symbol to get a different CAPTCHA. Choose a password. Select your area.

IMPORTANT: you must select "North America", or your watch will not work with the included SIM.

2. Agree to the Terms of Service and click on "Confirm Registration."

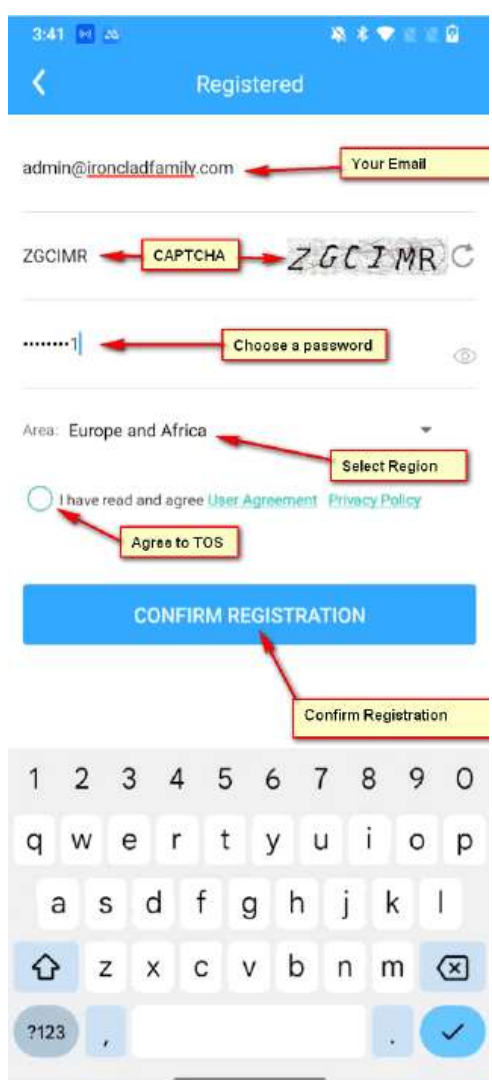

3. Add your Device. When you first run the Aibeile Plus program, it will display a message that says "Your account has not been bound to any device…"

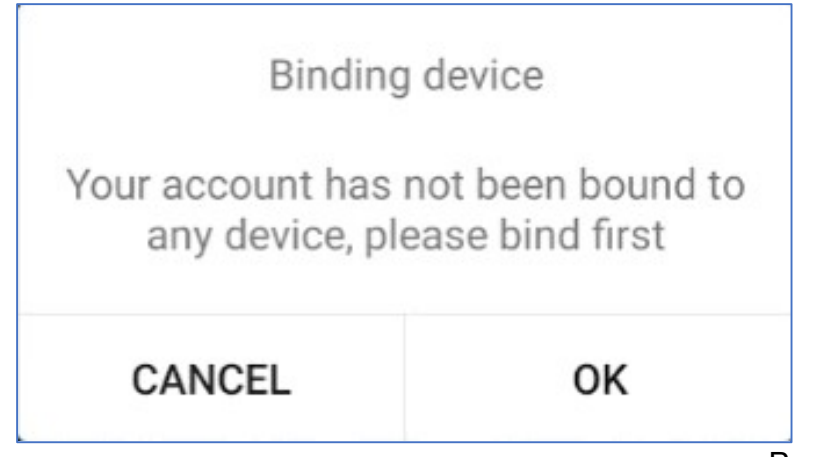

- 4. Press "OK" to go to the "Add Device" page.
- 5. Press the  $\Box$  symbol to scan your registration code. On the watches, scroll right or left to the "More" menu, and then scroll to the "QR code" option, and then select the "Registration Code" option. The watch will display a QR code. Scan this code with your phone to enter the registration code. On the FA81 Pendant, the QR code is on the box. You can also find your registration code on the bottom of the packing slip that was included with your GPS device shipment.

Name your device in the "Equipment Nickname" box, and then choose your relationship to the watch wearer in the "I am TA's" box. When these have all been filled in, choose "OK" and the watch will be bound to the phone so that the watch can be viewed and controlled from your phone.

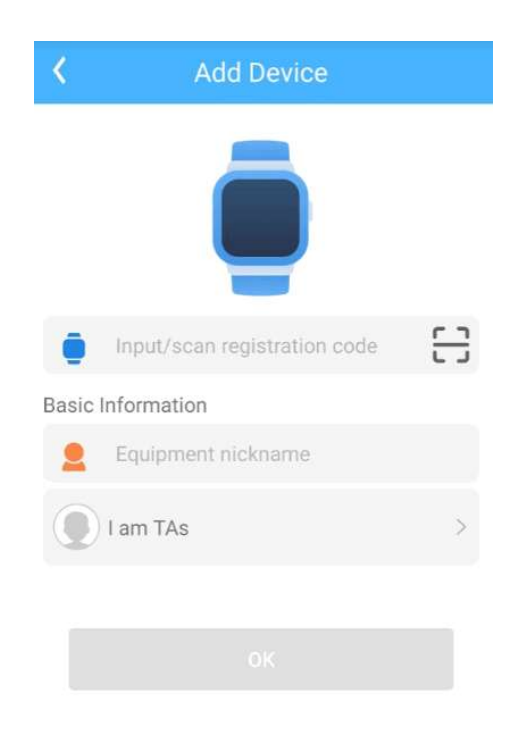

Note: The Registration QR code is the 15-digit registration number found on the QR sticker on the back of the pendant and the box. It is distinct from the IMEI barcode number.

If you find that the device has been bound to another account, insert another SIM card and send it an APN command - see later. This will remove the device from its account, and it will be reset to initial factory settings, allowing attachment to your account.

Once the Device is added, you can set up all options for the device via the app.

#### How to Use the pendant:

- 1) Power on: Press and hold the power button until the motor vibrates then release.
- 2) How to power off: Using the App, go to Settings and select "Remote Shutdown", or momentarily press the reset button on the side of the pendant.
- 3) Battery Charge: use the magnetic charging cord to attach to the back of the Tracker (it will only connect one way), connect the other end of the cable to the supplied USB charger 5V1A / 5V2A or laptop USB. Or you can use the black wireless charger provided.
- 4) After switching on the GPS tracker, please go outdoors / near window and press the "Locate" button in the App to activate the GPS module. Wait 3 mins.
- 5) Please do not use fast chargers using 9V output. Only use 5V output chargers or USB ports, as higher voltages will damage the device. Do not use sharp objects to open the SIM card cover to avoid scratching the coating of SIM card cover.
- 6) If you find the menu in the App doesn't work, reboot GPS Tracker and log in to the App again.

#### Product Features:

- 1. Location update schedule modes
- 2. Calling (Contacts, SOS call button, two-way communication)
- 3. Historical track
- 4. Geo-fence
- 5. Do Not Disturb
- 6. Profiles
- 7. Clock
- 8. Sleep monitoring
- 9. Medication reminders
- 10. Fall alert.
- 11. Reject incoming calls from strangers.
- 12. Body temperature measurement

#### Function Description:

1) Location Update Schedule modes:

There are three location update time intervals / modes. User can switch the working mode via the mobile phone App. Click the Settings button (top right of App / Set Location update schedule. The GPS tracker will report location automatically when there is an ongoing motion. The GPS stops updating location to save battery if it detects non-motion. Please note if the GPS Tracker is not connected to a GPRS network, no location data can be uploaded.

Modes are: (1) every 10 minutes (standard/recommended).

- (2) every hour to save battery
- (3) every minute consumes a lot of power, only temporary.
- Note: 1. In any mode, a User can check current location in the App by clicking the "Locate" button. The GPS tracker will report the up-to-date position as soon as possible.
	- 2. In the map, different positioning is in different colors: WIFI positioning is orange, (using WiFi router relative strength) GPS positioning is blue, (using Satellites) LBS positioning is purple (using cellular network masts)
	- 3. In the 10 minutes or 1 hour movement tracking mode, the GPS tracker will continue updating location on the App Map page and History when there is an ongoing vibration/motion.

# 2) Calling:

#### Phone Book:

- Add a contact: Click App  $\rightarrow$  More  $\rightarrow$  Set up  $\rightarrow$  Phone Book Click the Add icon + then Insert name and number (can be set up to 10 numbers), and finally click OK to save.
- **Edit Contact:** Click App  $\rightarrow$  More  $\rightarrow$  Set up  $\rightarrow$  Phonebook drag to select the number you want to edit then Click the edit icon then Click OK to save.
- Delete Contact: Set the phone book as blank.

#### SOS Numbers:

Click App More  $\rightarrow$  Set up  $\rightarrow$  SOS Numbers - Enter SOS phone numbers, click save.

Call: Use phonebook to call: Click the address book icon in the GPS pendant to view the contact list, move up and down to select a contact to Call. One Button SOS: in an emergency, press the SoS power button for 3 seconds to trigger the emergency call SOS process. The pendant will call the 1-3 preset emergency numbers in rotation until answered. Do not use illegal characters in the phonebook, such as "-", "()" etc.

# 3) Historical Location Playback

In the main page of the App, click the History button (screen bottom), select date, and view the location history playback within the last three months.

## 4) Geo-fence (safe zone):

This allows the definition of a Geo-fence (safe zone) perimeter and sends the user a push notification (on the phone) if the tracker enters or leaves the zone.

A user can locate the tracker whether the safe zone is turned on/off. Click More  $\rightarrow$  Geofence'  $\rightarrow$  click the "+" icon in the bottom give the zone a name  $\rightarrow$  Click and drag the map to set the center point click on the "+" "-" buttons to set its size. Click OK in the upper right corner to save the setting.

## Alerts:

- (1) The App will show messages about geofence enters & leaves in the App's Device Messages area, top left corner of the map.
- (2) Messages will not occur in the App until the next scheduled location report, which depends on mode used.
- (3) Users can set up to 3 Geo-fences.

# 5) Do Not Disturb:

Do not Disturb inactivates all functions of the tracker except the SoS function, for selected time periods.

- 1. In the App, go to More -Settings-Do Not Disturb Mode-Set the Do Not Disturb time period and custom frequency (up to four-time settings).
- 2 During the set time period, you cannot use the touch screen of the GPS pendant. The custom frequency can be a specific day from Monday to Sunday, a few days or even every day.

# 6) Profiles:

To set whether Ring and Vibrate are selected for calls. In the App, go to: More  $\rightarrow$  Settings  $\rightarrow$  Vibration. Ringing, Four different modes are available.

# 7) Clock (Alarm):

App: More  $\rightarrow$  Set up  $\rightarrow$  Alarm reminder  $\rightarrow$  Set the time of alarm reminder. These can be single, daily, or custom.

## 8) Sleep monitoring:

APP: More  $\rightarrow$  Health  $\rightarrow$  Sleep  $\rightarrow$  Click the Period  $\rightarrow$  Add time period. Counts the number of sleeping turnovers in the App.

#### 9) Medication reminders:

App > More  $\rightarrow$  Set up  $\rightarrow$  Medication Reminder then Press Add  $\rightarrow$ Reminder time, a text message, record a voice message then save by pressing OK. Frequency can be Once, Daily, or Custom (select days of week). Create up to 3 Medication Reminders.

# 10) Fall alert:

- 1. In the App, go to More  $\rightarrow$  Set up  $\rightarrow$  Falls Alerts. Set the two on/off controls for: a) App (push) Reminder; and b) Telephone (Fall Alert) call to commence on a fall. It is necessary to first set up an SOS phone number.
- 2. The GPS pendant senses height, impact, and angle etc. The height must be above 0.5 meter, and angle change over 45 degrees. The authorized numbers will be alerted without the user needing to push the SOS button. If unintentionally activated, the call can be cancelled by pressing the On/Off button while the pendant is bleeping. We recommend that following a genuine fall, that the SOS button is pressed as well.

# 11) Reject incoming calls from strangers:

- If the call rejection function is enabled, only the contacts in the Phone Book contact list will be able to call the device. Go to App >: More  $\rightarrow$  Set up > Block unknown calls  $\rightarrow$  Press "Turn on blocked unknown calls".
	- Note 1: Strange calls will result in messages in the App.
	- Note 2: If unblocked, calls from people not in the Phone Book will ring.

# 12) Body temperature measurement:

- Method 1: Single measurement by Pendant: When wearing the pendant, click the pendant thermometer-start measurement and wait for the test result.
- Method 2: By App controlled remote single measurement: Go to App  $\rightarrow$  More  $\rightarrow$  Set up  $\rightarrow$  Body Temperature  $\rightarrow$  "Remote Measurement of Body".

#### Accounts and sub-accounts:

If a sub-account wants to add a GPS tracker already on an existing account, it requires an authorization from the account's Administrator, which was the first to add the GPS tracker.

There will be a note message to the Administrator when the sub-account wants to add the same GPS tracker. The Administrator will receive the authorization notification.

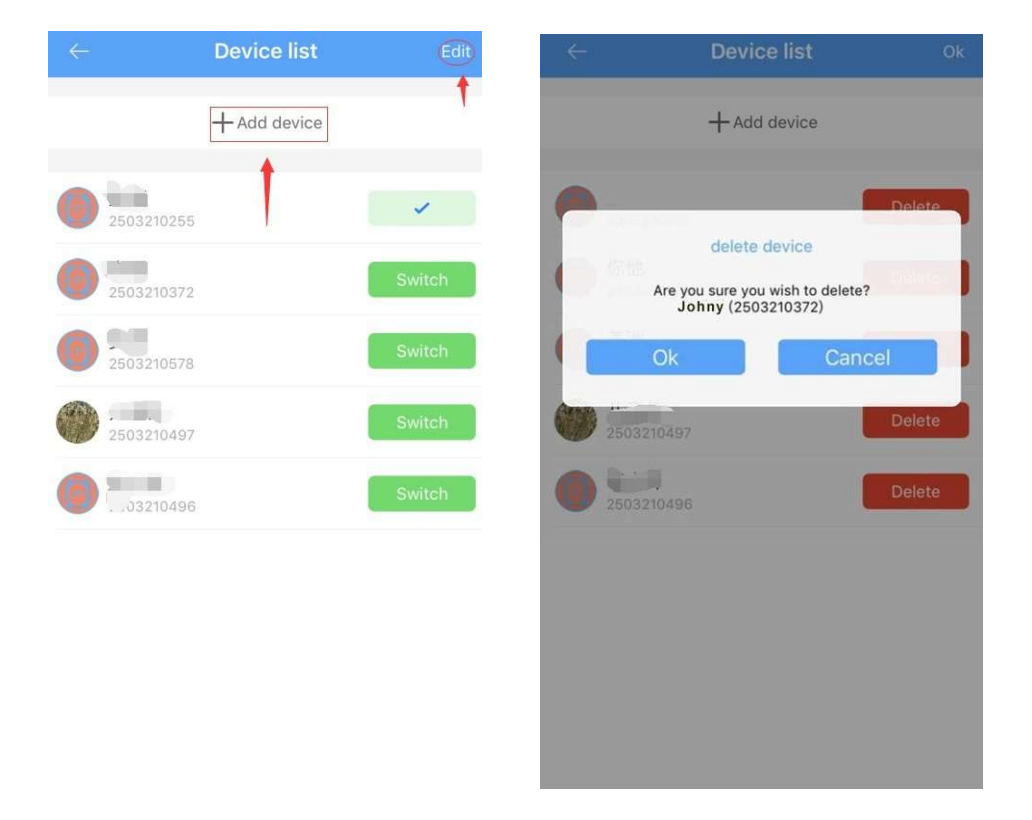

Note: One App account can list (bind) multiple GPS trackers, while one GPS tracker can also be connected with numerous sub-accounts with the authorization from the administrator. For example, a father can register an account and then add a device for which he will be the Administrator. The Mother can create another account with another email address, to add the device to be that sub-account. The Father will receive a notification message in the App, allowing him to approve/reject the request. Messages arising in Sub-accounts and Administrator accounts.

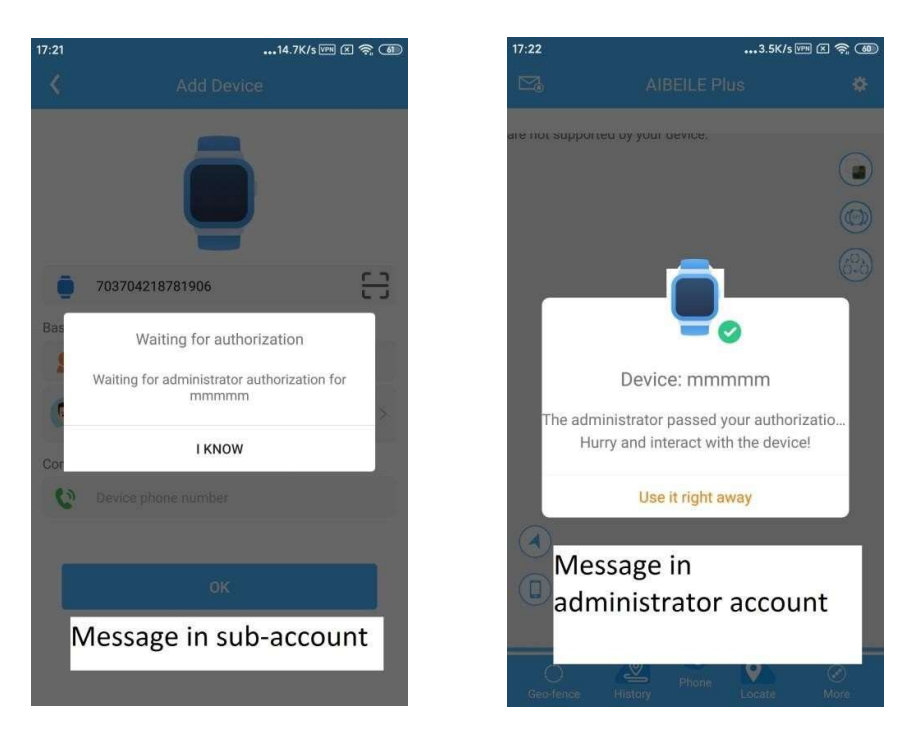

#### 6. The APP interface

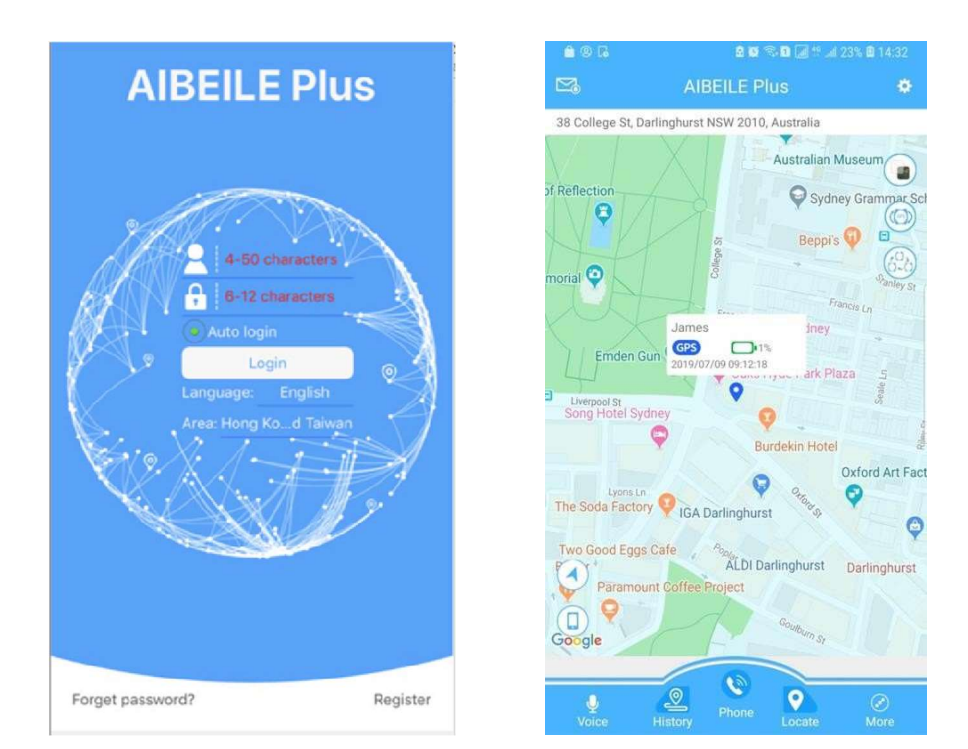

Login screen Main page with map

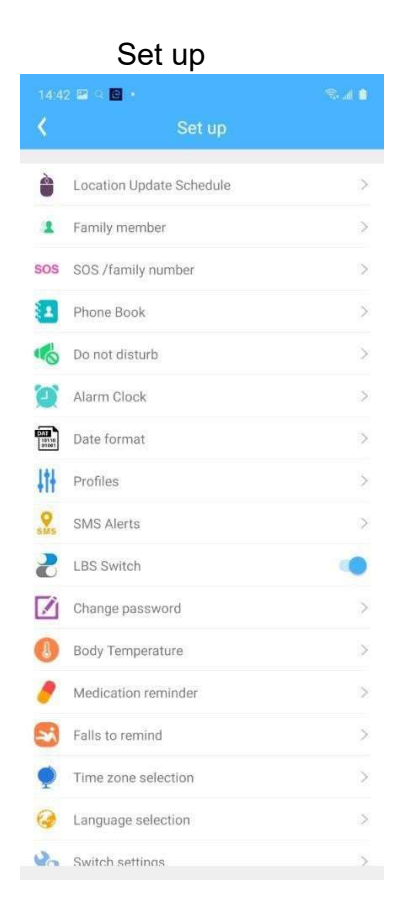

#### Set up **Location** update schedule modes.

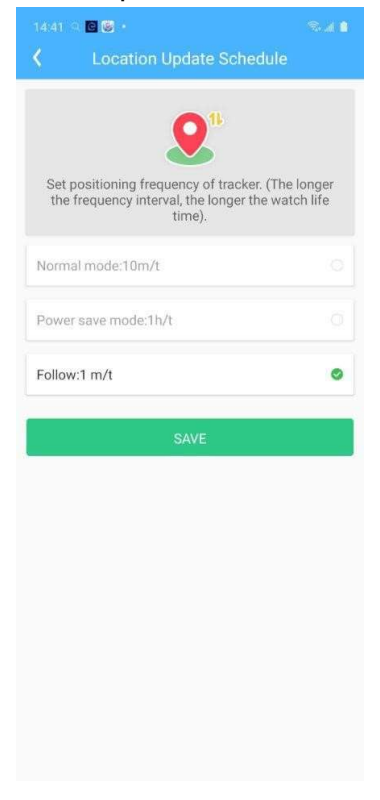

#### Declaration:

- Removing or tampering with the product casing will void the warranty.
- The manufacturer shall not be liable for the illegal use of the product.
- By using this GPS tracker, you acknowledge that you accept the following terms.

#### Precautions:

- 1. Do not immerse the product in liquid or chemicals such as saltwater / detergents.
- 2. Do not wear the product in the shower, to avoid chemical or hot water damage.
- 3. Keep the product away from fire, heat and other extreme high- temperatures.
- 4. Keep away from children.
- 5. Use only 5V chargers or USB ports; the higher voltage may damage the device.
- 6. Do not directly attach the magnetic charging lead to foreign objects.
- 7. In the case of excessive heating of the battery during charging, immediately disconnect it from the power supply.
- 8. Before first use, fully charge the battery.
- 9. If the pendant heats up when wearing it, immediately remove it and turn the pendant off.
- 10. Never connect to a damaged charger or if the batteries are swollen.
- 11. When this battery is flat or outside a service area, the location function won't work.

#### A Note on GPS and Cellular Connectivity

The Global Positioning System (GPS) is a United States Government run location service that uses 24 satellites. A GPS receiver, like the one in your phone or the one in the watch or pendant, by calculating where the different GPS satellite locations overlap. The more satellites that the GPS receiver can receive, the more accurate the location. GPS satellites broadcast their signals in space with a certain accuracy, but what you receive depends on additional factors, including satellite geometry, signal blockage, atmospheric conditions, and receiver design features/quality. For example, GPS-enabled smartphones are typically accurate to within a 4.9 m (16 ft.)

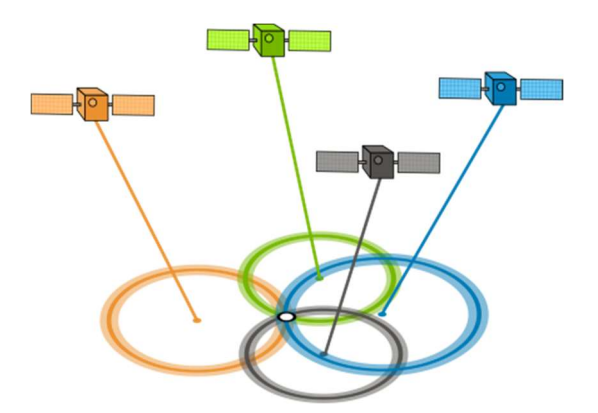

Since GPS relies on receiving signals from satellites, anything that blocks or degrades the satellite signals will degrade a GPS receiver's precision. Given this fact, it should be reasonable to assume that GPS does not work inside of a building, and this is in fact true. If it did work inside buildings, every mall would have apps that allowed a person to pinpoint themselves in the mall and give step-by-step directions to a store.

Many cell phones trick the user into thinking that it knows where it is by displaying its last known location rather than a location somewhere within a satellite's coverage area. Our watches do not do this and report the nearest precision that it can determine given the number of satellites signals it can receive. This means that if the GPS device is inside, the location might look different than the devices actual known location.

#### Cellular system

Most of us are generally aware of the limitations of the cellular system. We've all experienced low signals, bad connections, and dropped calls. It all has to do with the way the cellular systems work. With a smart watch, we have the additional limitation of having a much smaller battery than we do in a phone and having a much, much smaller antenna. Given this, smart watches may not display the same signal strength as a phone displays.

In all cases, smart GPS watches will function best when outdoors. They can "see" more satellites and have an unimpeded connection to cellular towers.

#### SIM card installation

If you wish to change the SIM:

- 1. Choose a Nano-SIM phone card and ensure the SIM is activated.
- 2. Please turn off the device before inserting the card, as shown in the figure. Put the Nano SIM card on the SIM Card Tray so that the notch fits appropriately in the tray.
- 3. Ensure the SIM tray is fully seated and secure the SIM tray with the included screw.

WARNING: Failure to properly seat the SIM Tray all of the way into the watch and secure with the screw will compromise the watch's watertight integrity and void the warranty.

1) Warning: Do not remove the SIM card if the device is powered on. Doing so might damage the device or the SIM card.

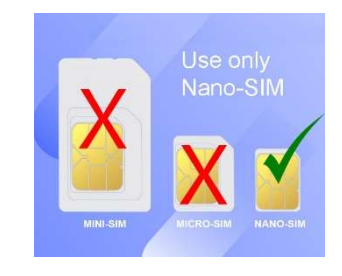

NOTE: While it is possible to use a SIM different from the one that is preinstalled in the watch, given the wide variety of SIM manufacturers and Cell service providers, IronClad Family cannot provide technical support for watches which have a different SIM installed other than the one with which the device is shipped. IronClad Family cannot guarantee that the GPS device will work properly with any given cellular system or cellular provider.

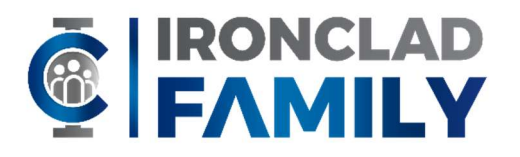

IronClad Family Support 66 W. Flagler St #900 Miami, FL 33130 (786) 360 - 1352